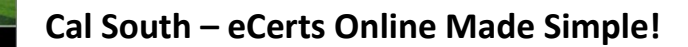

### **Getting to the Website:**

- 1. Go to eCerts Online at [www.eCertsonline.com](http://www.ecertsonline.com/) and type in your username and password
- 2. First time user? Contact Cal South at (714) 778-2972 for login info
- *3.* Below the "Welcome \*\*\*\*" you will find the Master Certificate for the current year listed. *a) In some cases the current and the next policy year Master Certificate will be available.*
- 4. Also on the Home screen is a list of your last 10 accessed certificates. To view **all** previously issued certificates, you must click "**List**" under "Interest".
- 5. On your Home screen in the eCerts program, you will see three sections:

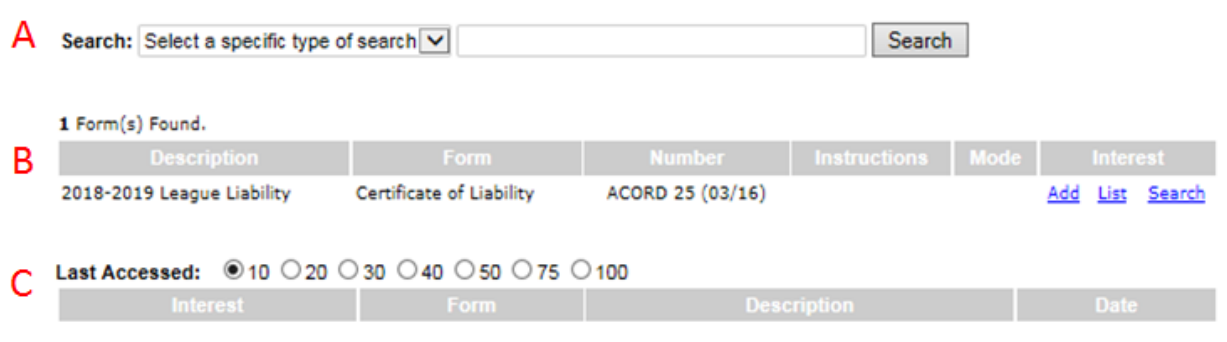

*The letters A, B, and C are not on the website. These are for illustration purposes, only.*

A - To search for a previously issued certificate by Interest Name or Certificate Number B - To issue a new Certificate of Insurance (**Add**), reissue a certificate from last year (**List**), or search for an archived certificate (**Search**). *If you do not see the Interest you want, try sorting by "All"* C – List of last accessed certificates

- 6. If you click **Add** on the right side of the screen, follow **steps 8-11 and 20-23**.
- 7. If you click **List or Search** previously issued certificate, follow **steps 12-23.**

### 8. **ADDING A NEW INTEREST:**

- *9.* Click on the "**Add**" link to issue a new certificate*.* 
	- *Interest information is the name and mailing address of the owner of the property!*
- 10. Interest Information: Fill in the blanks with (owner's) name and address
- 11. Choose delivery methods (select email or fax from the drop down menus, and type in the email or fax number where requested)

## 12. **RENEWING A CERTIFICATE:**

- 13. Click on the underlined Interest name and you will enter the Maintenance screen
- 14. Click on the Edit button in the right corner of the Interest Information box
- 15. Verify all of the Interest information, including email addresses
- *16.* Do not check Subrogation Waiver unless directed by a written contract.
	- *If this is required by written contract, see Step 20 Endorsements below!*
- *17.* Description of Operations: **To fill in any details, contact Cal South for assistance**.
- 18. Customer Specific box: Type in your League number in the indicated box. You will not be allowed to Save and Exit without entering this information. (Example: 0111)
	- *You must enter your League # and the Facility Name and Address for which the certificate is being issued*
- 19. Click **SAVE** and you will be at the Maintenance screen

# **Cal South – eCerts Online Made Simple!**

### 20. **ENDORSEMENTS:**

- a. Your certificate automatically has the Additional Insured Endorsement ECG 20 600 attached
- b. Field owners may require specific endorsements in written contracts
- c. *If you are required by written contract*, you may put a Primary Non Contributory and/or Waiver of Subrogation Endorsement on the certificate. Click "**Attach**" to the right of Endorsements toward the bottom right of the screen. Put a check in the box of each endorsement needed and click on "**Attach**"
- **d. If a written contract requires any of the following endorsements, you must provide Cal South a copy of the contract AND request an Admin at Cal South to issue the certificate / endorsements!**
	- i. Additional Insured Endorsement Designated Person or Organization CG2026
	- ii. Additional Insured Endorsement State or Governmental Agency CG2012
	- iii. Notice of Cancellation ECG00563
- **21.** Click on "**Preview/Issue**" to the right side of the Interest Information, then click "**Preview**". **This creates a pdf preview that you should review for accuracy.** 
	- To *revise* cert, click "**Return**" then click "**Cancel**" to go back into cert and make changes.
	- To *proceed and issue* the cert, click "**Return**" then click "**Issue**". You can update "Subject line" or "Cover Page Instructions" if you wish. You may save a copy of the certificate for your records. When you issue the certificate it will be sent via your chosen Delivery Method.
- 22. When the certificate is issued, you should click on "**RETURN**."
- 23. Field owners may require special wording in written contracts. If written contracts require special wording, you must contact Cal South for additional help.

#### **PLEASE ALLOW FOR ADDITIONAL PROCESSING TIME IF YOU NEED SPECIAL ENDORSEMENTS AND/OR WORDING!**

### **If you have any questions or need additional help, please call Cal South at (714) 778-2972.**